## **MANUAL PARA ABERTURA DE SOLICITAÇÕES NO SISTEMA CITSmart**

# **SERVIÇOS TIC**

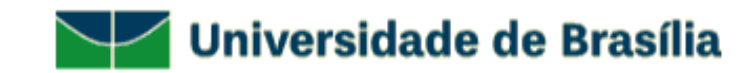

- Entre no site [www.servicostic.unb.br](http://www.servicostic.unb.br/)

- Na tela de login, informe seu e-mail da UnB

(**sem o "@unb.br");**

- Senha do Email **@unb**;

- Clique em Entrar;

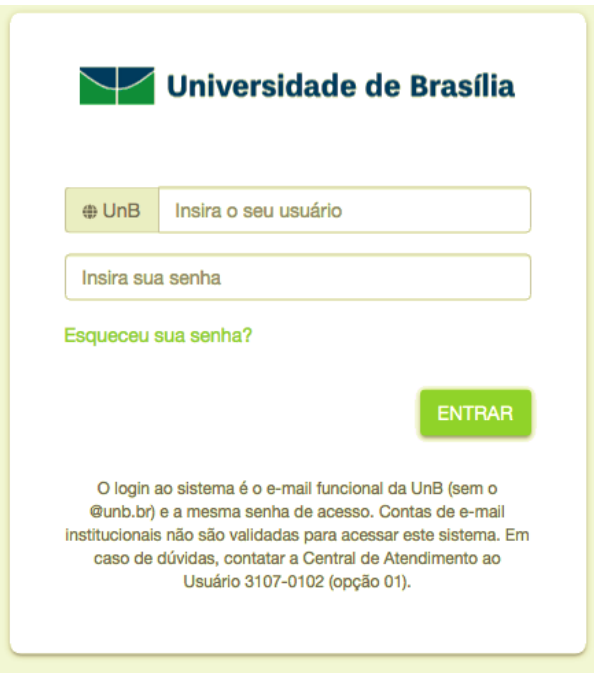

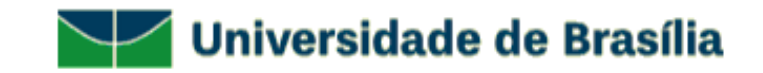

### - Selecione a opção **01 - SUPORTE TÉCNICO**;

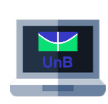

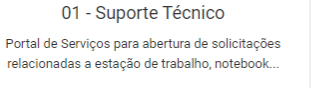

02 - Sistemas Acadêmicos Portal de Serviços para abertura de solicitações relacionadas aos Sistemas Acadêmicos

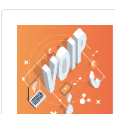

05 - Sistema de Comunicação Integrada Portal de Serviços para abertura de solicitações relacionadas à solução de comunicação que...

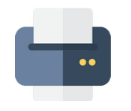

10 - Impressoras / Scanners / **Plotters** 

Portal de Serviços para abertura de solicitações relacionadas a impressora/scanner/plotter.

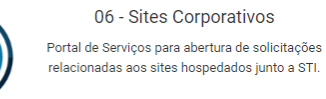

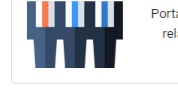

**. . .** 

03 - Sistemas Administrativos Portal de Serviços para abertura de solicitações relacionadas aos Sistemas Administrativos.

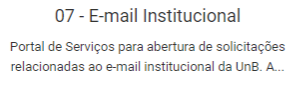

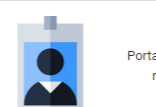

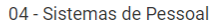

Portal de Serviços para abertura de solicitações relacionadas aos Sistemas de Pessoal.

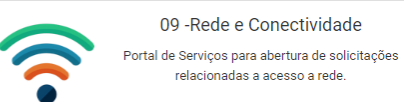

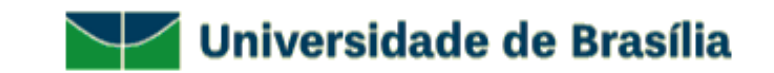

#### - Selecione **MONITOR**;

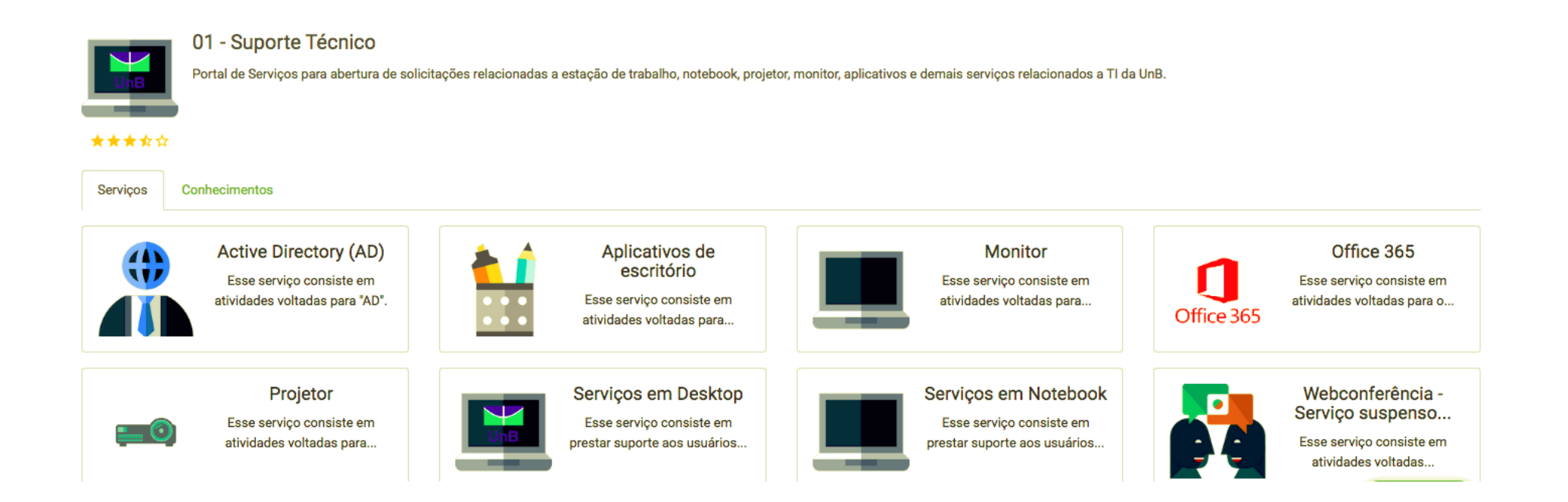

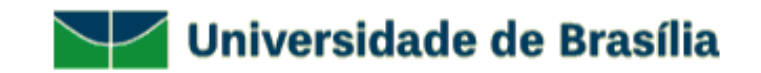

#### - Selecione o tipo de atendimento desejado;

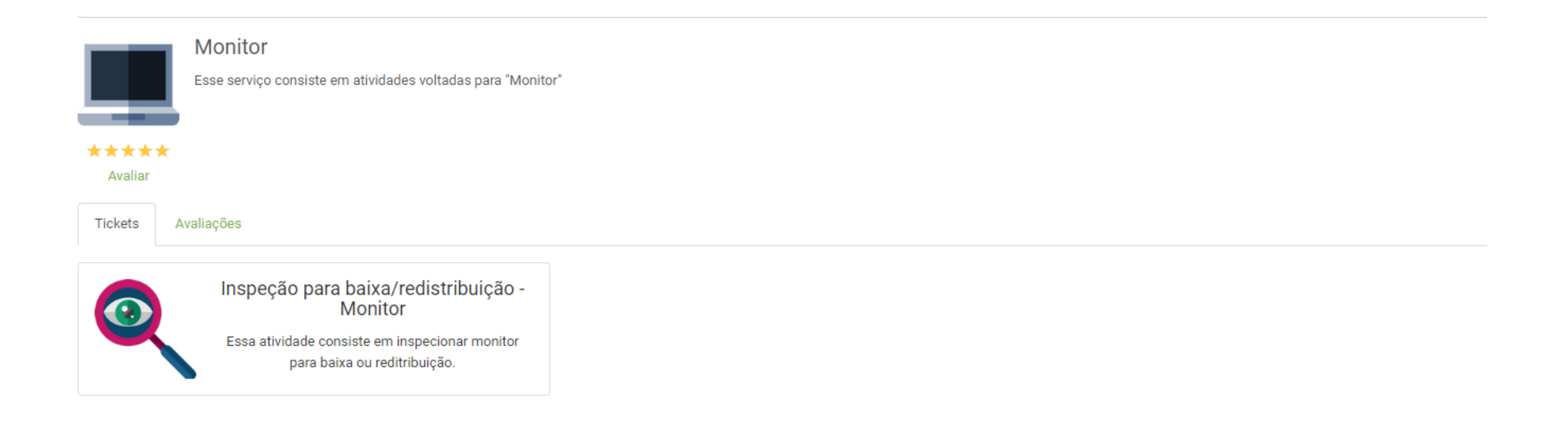

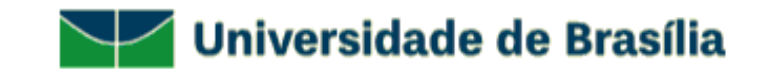

### - Preencha o questionário com os **DADOS DO SOLICITANTE** e clique em **CONCLUIR**;

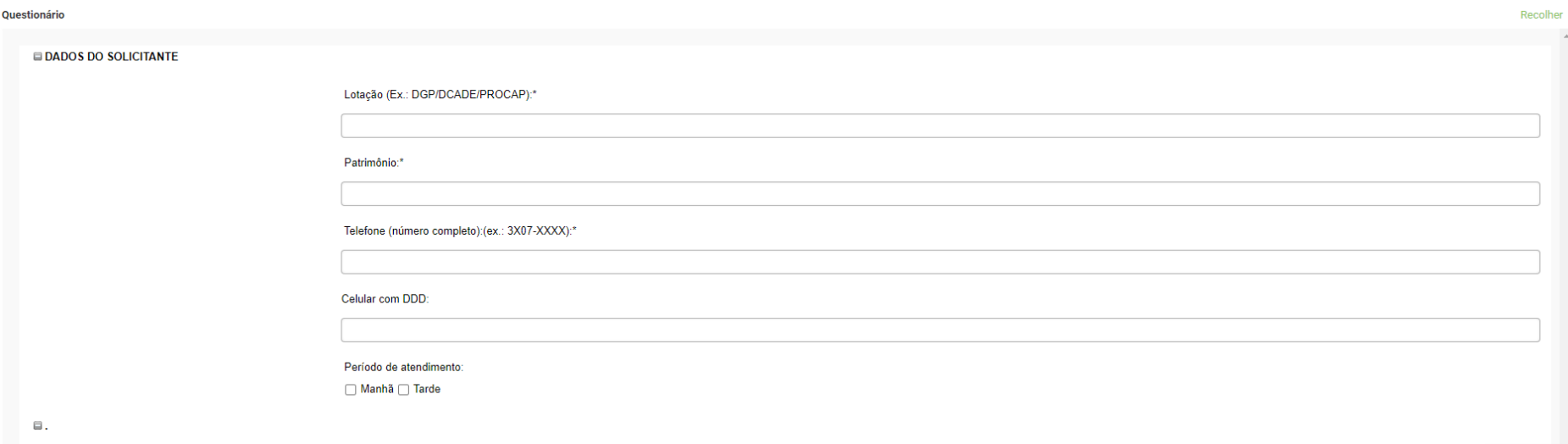

- Você receberá um e-mail com os dados da sua solicitação como: **número do ticket** e **tempo de atendimento**;

- Em caso de dúvidas sobre seu atendimento, entrar em contato pelo telefone: **3107-0102 – Opção 1 – Atendimento ao Usuário** das 08:00 às 17:00**;**

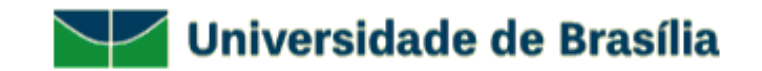